### **ESPOL \* CICYT REVISTA TECNOLOGICA**

## **TITULO**

Hoja Electrónica Estadística (I parte).

## **AUTORES**

Javier Enrique Cuzco Torres<sup>1</sup>, Ing. Luis Rodríguez Ojeda<sup>2</sup>.

1 Ingeniero en Estadística Informática 2001.

<sup>2</sup> Director de Tesis, M.Sc. Computación, Universidad Northwestern, EEUU, 1978.

#### **RESUMEN**

El trabajo elaborado consistió en el diseño e instrumentación de una Hoja Electrónica Estadística en su primera parte, paquete computacional que fue desarrollado con lenguajes de programación Visual, específicamente Visual Basic y Visual C++.

Esta Hoja Electrónica en su primera parte, es capaz de realizar la Estadística Descriptiva de la información mediante datos previamente seleccionados, Diagramas de Representación de datos, además de determinar Probabilidades, Gráficos y Números aleatorios de las diferentes Variables Aleatorias Estadísticas.

#### **INTRODUCCION**

El proyecto consiste en el diseño e implementación de una Hoja Electrónica Estadística en su primera parte, que posea similares características a otras hojas de Calculo como Q-pro, Systat, Excel, y muchos otros programas disponibles comercialmente. Aunque como el nombre de nuestro proyecto lo indica, nuestra Hoja está orientada a la parte de la Estadística Descriptiva, pudiendo el usuario de esta manera realizar o elaborar un tratamiento estadístico de los datos de una manera más directa, además de visualizarlos para su correspondiente análisis mediante los correspondientes diagramas de representación de datos.

Para su desarrollo e implementación de la misma, se usó el paquete Visual Studio 6.0, específicamente, el lenguaje de programación Visual Basic para su interfaz principal, operaciones de la hoja como copiar y mover datos, abrir y guardar una hoja además de los cálculos Estadísticos como media, varianza, etc, de una serie de datos, cálculos matemáticos, etc. Se utilizó el lenguaje de programación Visual C++ para la representación gráfica de los datos como Histogramas, Diagrama de Cajas, Polígonos de Frecuencias, Diagramas de Pie, Ojivas, etc, y para la representación gráfica de las Variables Aleatorias Discretas como Continuas.

## **CONTENIDO**

Nuestra Hoja Electrónica Estadística en su primera parte incluye las siguientes facilidades:

- Acceso y Manipulación de Datos.
- Análisis de los datos, mediante su Tratamiento Estadístico o Estadística Descriptiva y elaboración de Tablas de Frecuencias de los mismos.
- Diagramas de representación de los datos a ser analizados, tales como Líneas Simples, Barras Simples, Histogramas de Frecuencias, Diagramas de Cajas, Polígonos de Frecuencias, Ojivas, etc.
- Funciones de variables Aleatorias: Discretas y Continuas dados sus parámetros, proporcionando los distintos valores de probabilidad para los diferentes tipos de variables.
- Generación de Números Aleatorios de las diferentes Variables Aleatorias: Discretas y Continuas dados sus parámetros. Presentación y manipulación de los Gráficos de dichas variables aleatorias

#### **1. Análisis y Diseño del Sistema.**

El objetivo del sistema es presentar una herramienta estadística clara y concisa sin sacrificar la cobertura o verdadera comprensión por parte del usuario. Esto solo será posible si el sistema es lo más directo posible. La implementación de este proyecto se ha desarrollado siguiendo la programación orientada a objetos.

El Sistema cumple con los siguientes requisitos funcionales:

- Visualización Gráfica de ventanas.
- Programación interactiva.
- Provisión del sistema de tabulación que indica el orden de ingreso de datos.
- Sistema general de ayuda para un mejor entendimiento o comprensión de lo que sé esta realizando en el momento.
- Consultas técnicas (conceptuales sobre los botones representados Visualmente).
- Generación en pantalla de los diversos valores para las diferentes opciones estadísticas, matemáticas, gráficas cuando se necesite analizar varios resultados.
- Mensajes de errores, que se manifiestan especialmente al digitar datos que no son permitidos en la aplicación que se esta ejecutando.

#### **1.1 Diagrama de Contexto.**

El diagrama de contexto del sistema es una representación gráfica del funcionamiento del mismo.

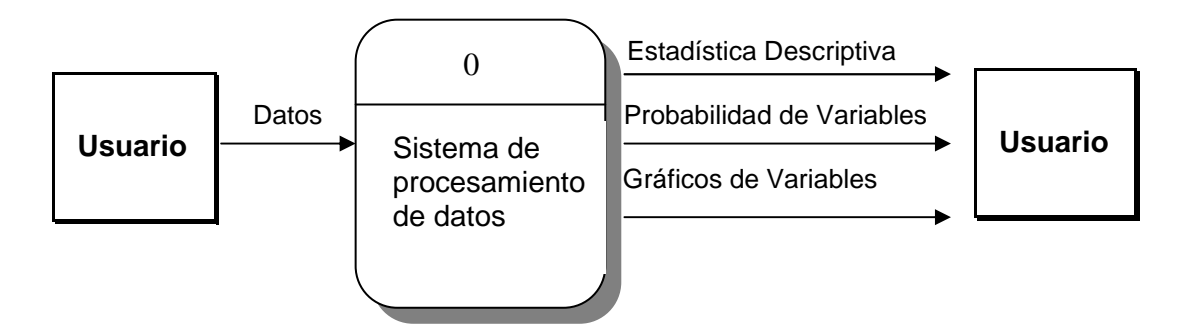

# **FIGURA 1,** DIAGRAMA DE CONTEXTO.

El usuario proporciona los datos, luego el sistema los procesa de acuerdo a los requerimientos especificados.

#### **2. Presentación del sistema**

El usuario notará la facilidad con la que el sistema puede ser manejado, las diferentes opciones que el sistema brinda serán presentadas a continuación. Nos concretaremos básicamente al uso del sistema.

#### **2.1 Pantalla Principal.**

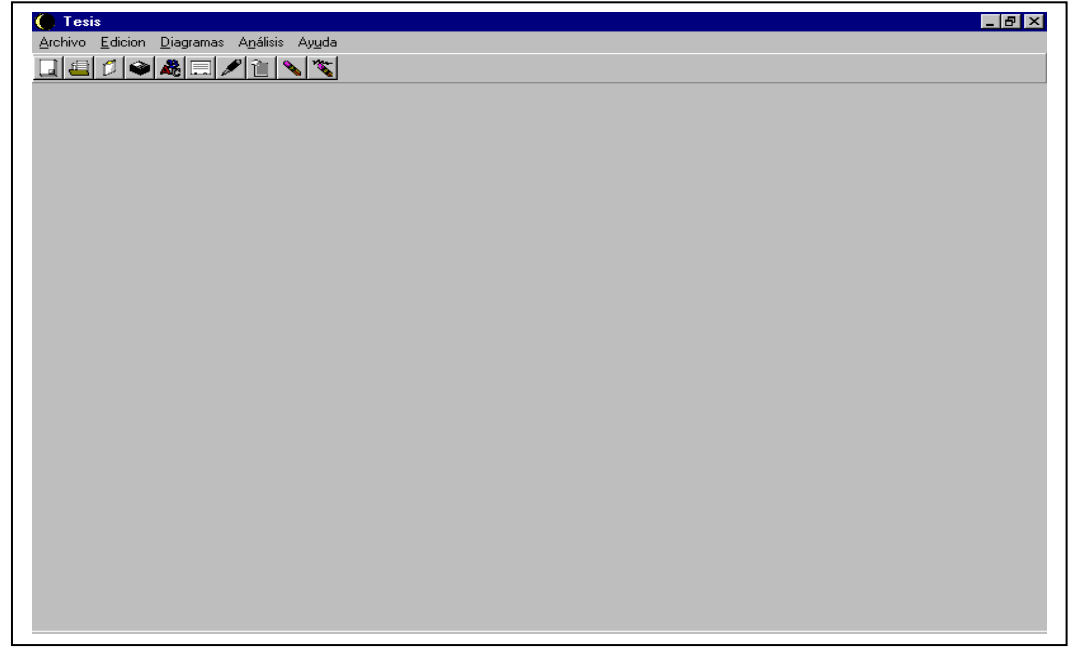

#### **FIGURA 2,** PANTALLA PRINCIPAL.

Esta es la pantalla principal que aparecerá cuando se ejecute el programa, podemos notar el menú principal y la barra de herramientas del mismo, la misma que posee opciones como: Archivo, Edición, Diagramas, Análisis y Ayuda.

## **2.2. Barra del Menú Principal.**

#### **1 Opciones del Menú Archivo.**

Existen diferentes opciones del Menú Archivo como Nuevo, Abrir, Guardar Como, Salir, etc, las mismas que son muy familiares al usuario, debido a la similitud con otras aplicaciones de Windows. Presentamos a continuación la opción Abrir, ya que el manejo de las demás opciones como Nuevo, Guardar, Salir, etc son similares.

#### **1.1 Opción Abrir.**

Utilizando el menú principal o el icono de la barra de herramientas, aparecerá un cuadro de dialogo como el de la figura 3, en la cual se especifica el nombre de la hoja que el usuario desee accezar. Cabe señalar que dicha hoja ha sido previamente guardada.

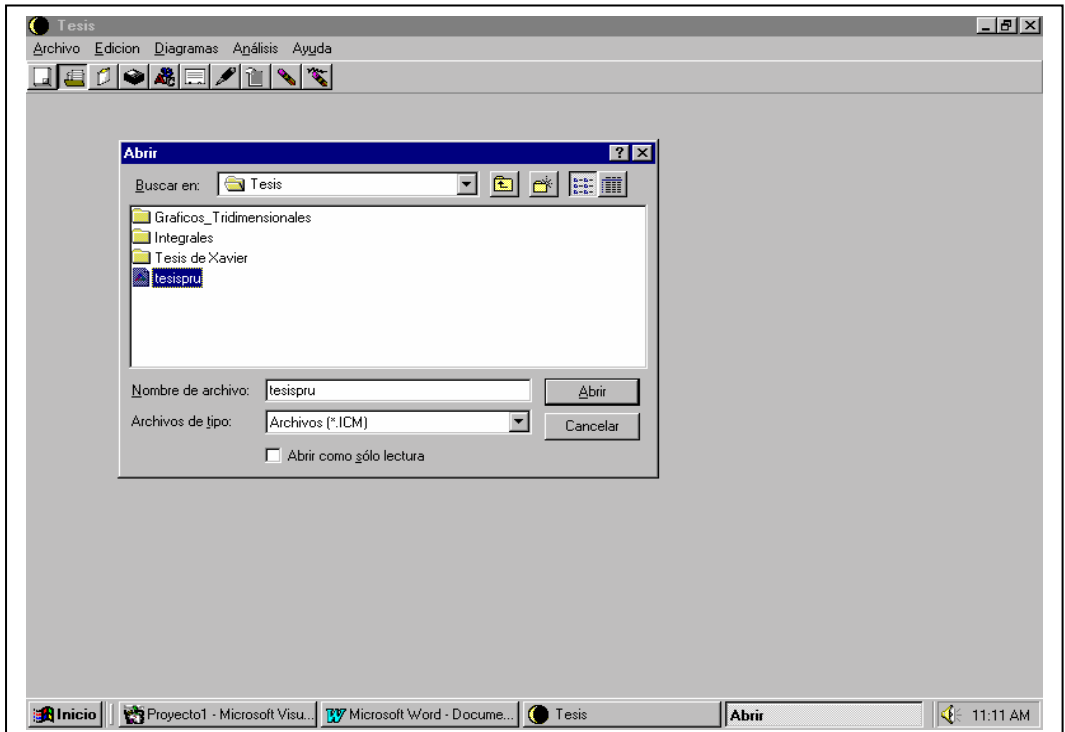

**FIGURA 3,** CUADRO DE DIALOGO DE OPCION ABRIR.

Luego de especificar el nombre de la hoja que desee acceder, deberá dar click al botón aceptar e inmediatamente aparecerá la hoja de trabajo que se especifico, tal como el ejemplo siguiente:

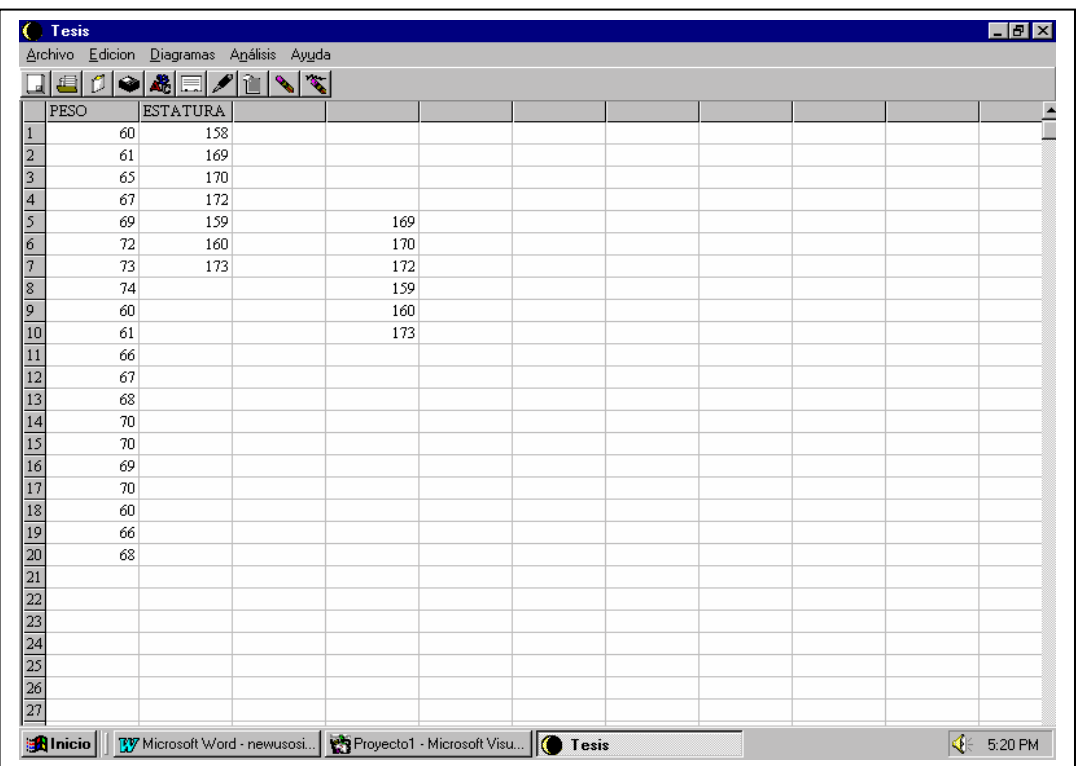

## **FIGURA 4,** OPCION ABRIR.

Cabe señalar que el usuario podrá digitar en la hoja y operar con los datos ya sea mediante la Estadística Descriptiva, una Tabla de Frecuencia o un correspondiente gráfico de representación de Datos. Dichas opciones se encuentran en el menú Análisis y Diagramas

## **2. Opciones del Menú Análisis.**

Cabe mencionar que, la Hoja permite almacenar datos en una columna y considerar dicha columna como una variable, luego al querer realizar una aplicación estadística o gráfica del sistema, solo tendrá que escoger la variable que requiera, debido a que el sistema lo proporcionará, no tendrá que seleccionar todos los datos como podrá ver; esto es una gran ventaja, especialmente si requiere de analizar una serie de datos por separado. Dicha opción es Insertar Variable. Además, dentro de las opciones del menú Análisis tenemos la opción Estadística Descriptiva, Tabla de Frecuencias y Variables Aleatorias Discretas y Continuas.

#### **2.1 Opción Estadística Descriptiva.**

En esta opción del menú Análisis el usuario podrá realizar la Estadística Descriptiva de las diferentes variables insertadas como lo muestra la figura 4 como son PESO y ESTATURA. El usuario simplemente deberá elegir la opción Estadística Descriptiva y aparecerá un cuadro de dialogo similar al siguiente:

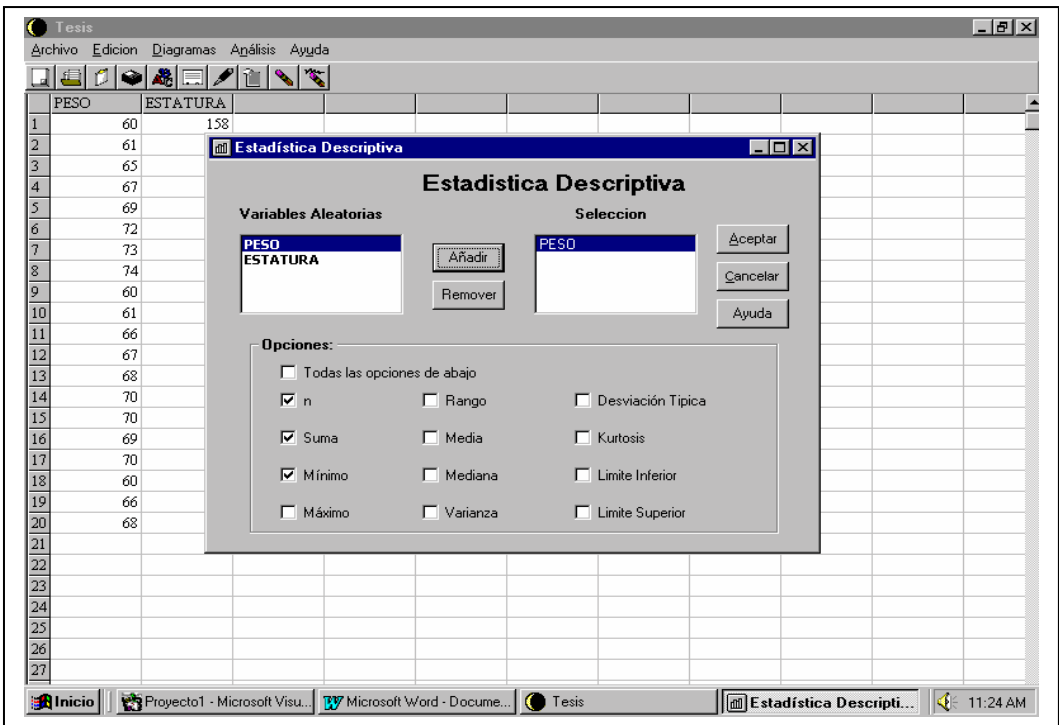

**FIGURA 5,** OPCION ESTADISTICA DESCRIPTIVA CUADRO DE DIALOGO.

Como lo muestra la figura 5, el usuario podrá trabajar con varias variables a la vez, las mismas que son añadidas al cuadro de lista derecho; Luego de especificar lo requerido, deberá dar click al botón aceptar. Luego de que el usuario da click al botón aceptar, aparecerá un cuadro de resultados, específicamente es una hoja, en la cual aparecerán las variables en columnas y las opciones seleccionas en filas con los resultados estadísticos correspondientes. Esto se puede apreciar en la figura 6.

|                                 | <b>Tesis</b>    | Archivo Edicion Diagramas Análisis Ayuda                                                                             | $  B  \times$               |
|---------------------------------|-----------------|----------------------------------------------------------------------------------------------------|-----------------------------|
|                                 | 戶<br>$\bullet$  | 8e/i\<br>$\mathcal{R}_{\mathbf{q}}$                                                                                  |                             |
|                                 | PESO            | <b>ESTATURA</b>                                                                                                    |                             |
| $\mathbf{1}$                    | 60              | 150                                                                                                    |                             |
| $\frac{2}{3}$                   | 61              | $\Box$ ol $\times$<br><b>M</b> Estadística Descriptiva                                                               |                             |
|                                 | 65              | <b>■ Cálculos Estadísticos</b><br>$\Box$ D $\mathbf{x}$                                                              |                             |
|                                 | 67              |                                                                                                    |                             |
| $\frac{4}{5}$                   | 69              | <b>Estadística Descriptiva</b>                                                                                       |                             |
| $rac{6}{7}$                     | 72              |                                                                                                    |                             |
|                                 | 73              | PESO<br>20                                                                                                    |                             |
|                                 | 74              | $\mathsf{n}$<br>1336<br>Suma                                                                                         |                             |
| $\overline{9}$                  | 60              | 60<br>Mínimo                                                                                                    |                             |
| 10                              | 61              | 74<br>Máximo                                                                                                    |                             |
| 11                              | 66              | 14<br>Rango                                                                                                    |                             |
| 12                              | 67              | Media<br>66.8                                                                                                    |                             |
| $\overline{13}$                 | 68              | 67.5<br>Mediana<br>19.5368421052632<br>Varianza                                                                      |                             |
| 14<br>$\overline{15}$           | 70<br>70        |                                                                                                    |                             |
| $\frac{1}{6}$                   | 69              | <b>Opciones</b>                                                                                                    |                             |
| $\overline{17}$                 | 70              | Aceptar                                                                                                    |                             |
| $\overline{18}$                 | 60              | Pegar valores en la hoja                                                                                             |                             |
| 19                              | 66              | Cancelar<br>Imprimir resultados                                                                                      |                             |
| $\overline{20}$                 | 68              |                                                                                                    |                             |
|                                 |                 |                                                                                                    |                             |
| $\frac{21}{22}$ $\frac{22}{24}$ |                 |                                                                                                    |                             |
|                                 |                 |                                                                                                    |                             |
|                                 |                 |                                                                                                    |                             |
| $\overline{25}$                 |                 |                                                                                                    |                             |
| $\frac{26}{27}$                 |                 |                                                                                                    |                             |
|                                 |                 |                                                                                                    |                             |
|                                 | <b>M</b> Inicio | Proyecto1 - Micros   By Microsoft Word - D   (<br><b>M</b> Estadística Descri   <b>B</b> Cálculos Estad<br>$I$ Tesis | $\left \bigotimes$ 11:40 AM |

**FIGURA 6,** OPCION ESTADISTICA DESCRIPTIVA RESULTADOS

El Sistema proporciona además los diferentes tipos de Variables Aleatorias, tanto Discretas como Bernoulli, Binomial, Poisson, etc y Continuas como Normal, Uniforme, Jicuadrado, etc, presentamos la opción Distribución Discreta de Probabilidad, Variable aleatoria Binomial, ya que el manejo de las demás Distribuciones es similar, tanto para las Discretas como para las Continuas.

### **2.2 Distribución Discreta Binomial**

El usuario podrá obtener valores de probabilidad de las diferentes variables aleatorias, especificando los parámetros necesarios. Luego de elegir la opción Binomial de la opción Distribuciones Discretas de Probabilidad, aparecerá un cuadro de dialogo similar al de la figura 7, esta opción como podemos ver en misma figura, nos sirve para hallar la probabilidad de éxito en el ensayo x, debemos ingresar la probabilidad de éxito, y el número de ensayo en que se espera ganar, en la cual inmediatamente proporcionara el resultado, además si desea incluir la media y varianza de esta variable, lo puede hacer.

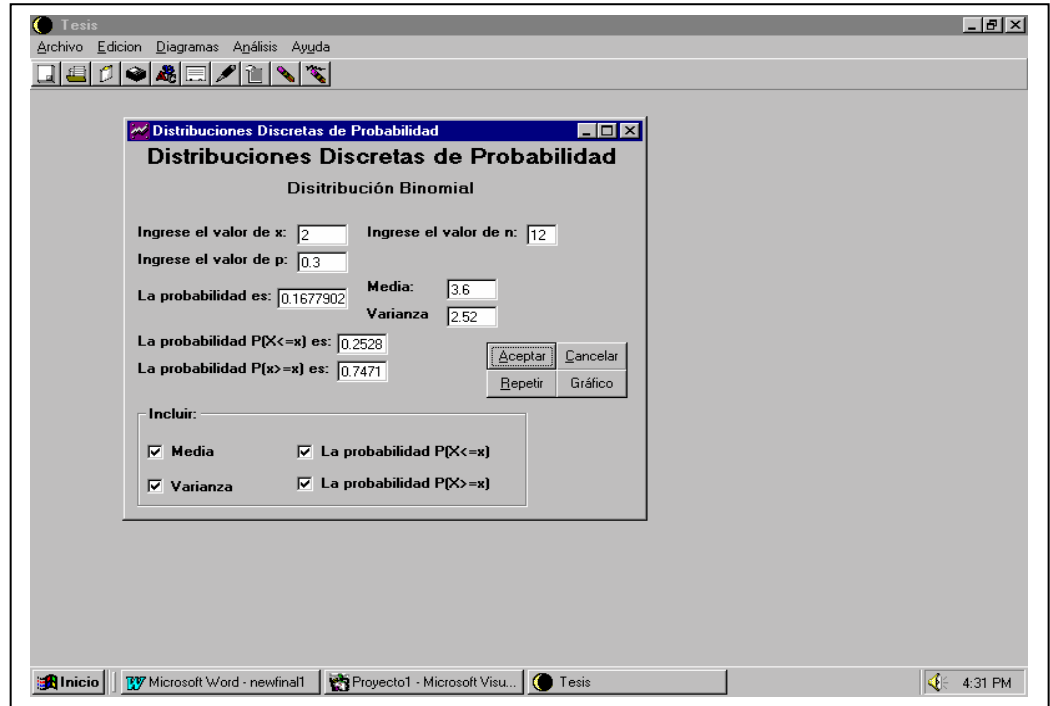

**FIGURA 7,**OPCION DISTRIBUCION BINOMIAL.

Además, si desea visualizar su gráfico, lo puede hacer pulsando el botón gráfico.

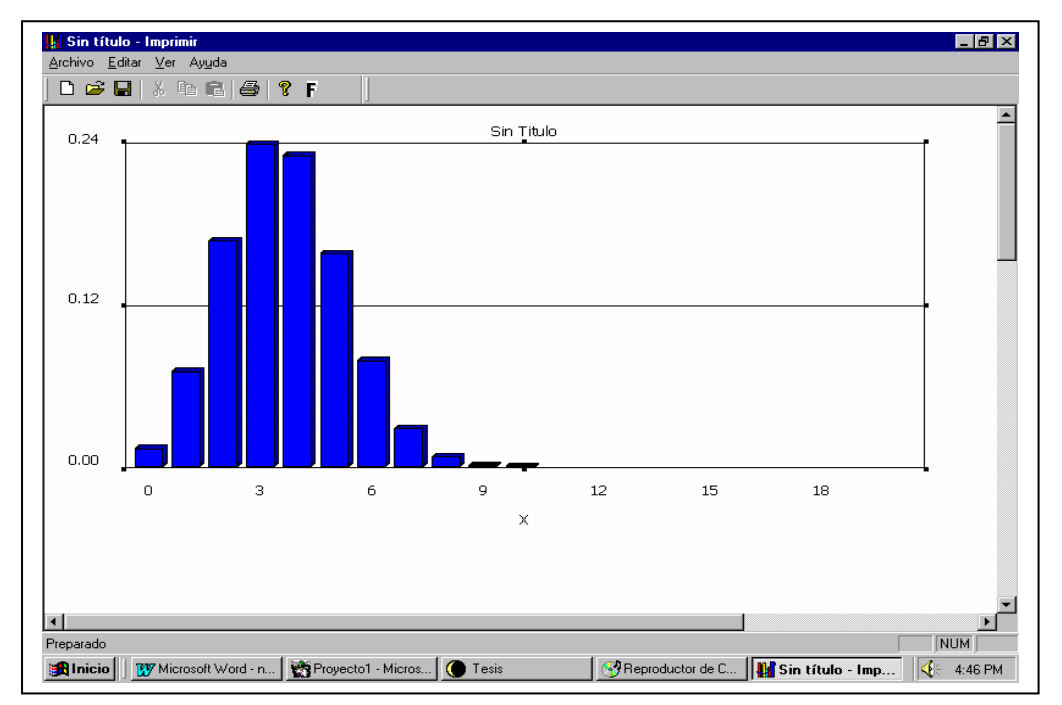

**FIGURA 8,** GRAFICO DE DISTRIBUCION BINOMIAL.

Al igual que la distribución Binomial, el usuario deberá trabajar con las demás variables, pudiendo personalizar los gráficos correspondientes. Se omitirán las demás variables, ya que su uso es similar a las anteriores como hemos explicado.

# **3. Opción Gráficos.**

Estadísticamente existen muchas formas de representar gráficamente datos o información para de esta manera tener una forma visual y de manera general el comportamiento de los mismos. El usuario escoge la opción gráficos del menú principal y deberá escoger el tipo de gráfico que requiera, los mismos que pueden ser Histogramas, Polígonos de Frecuencia, Diagrama de Barras, Diagrama de Cajas, etc. A continuación presentamos la opción de Diagrama de Líneas simples.

# **3.1 Opción Líneas Simples.**

Supongamos que deseamos representar gráficamente las ventas anuales de cierta Empresa como lo muestra el fondo de la figura 9, inmediatamente de escoger la opción Líneas Simples de la opción Gráficos, aparecerá un cuadro de dialogo similar a la parte frontal de la figura 9, en la cual deberá especificar la columna de datos a graficar, en este caso ventas para luego de dar aceptar, el correspondiente gráfico se muestre como el de la figura 10. Cabe señalar que el manejo de las demás opciones es similar a esta.

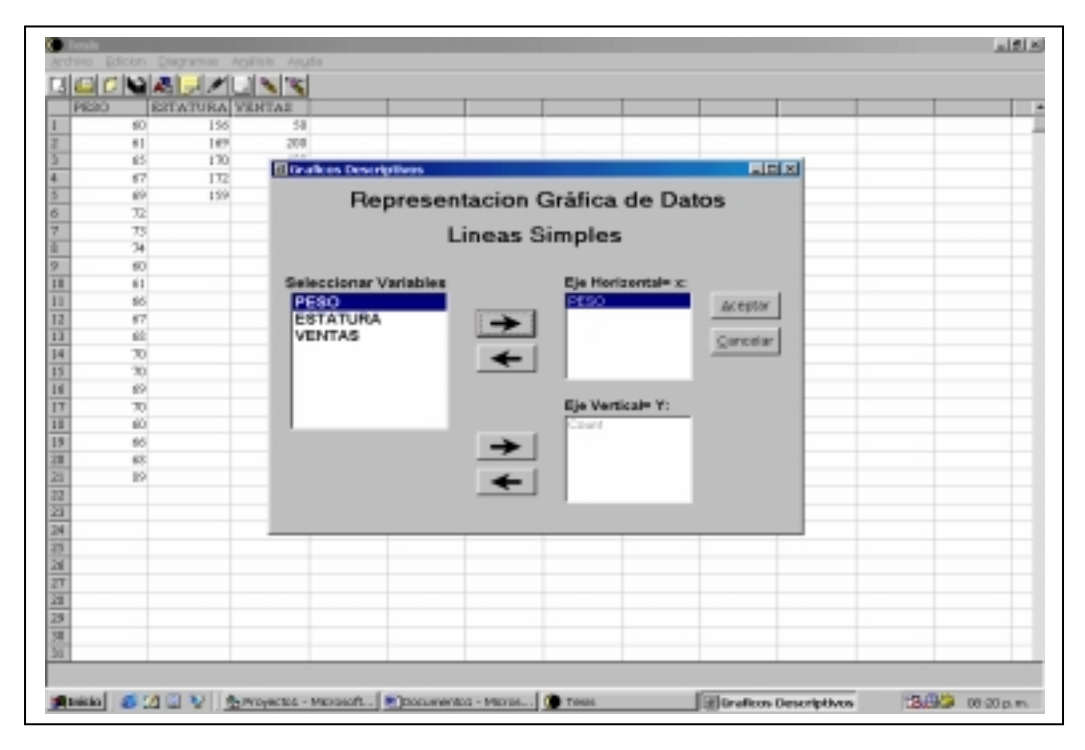

**FIGURA 9,** CUADRO DE LISTA DE VARIABLES PARA GRAFICOS.

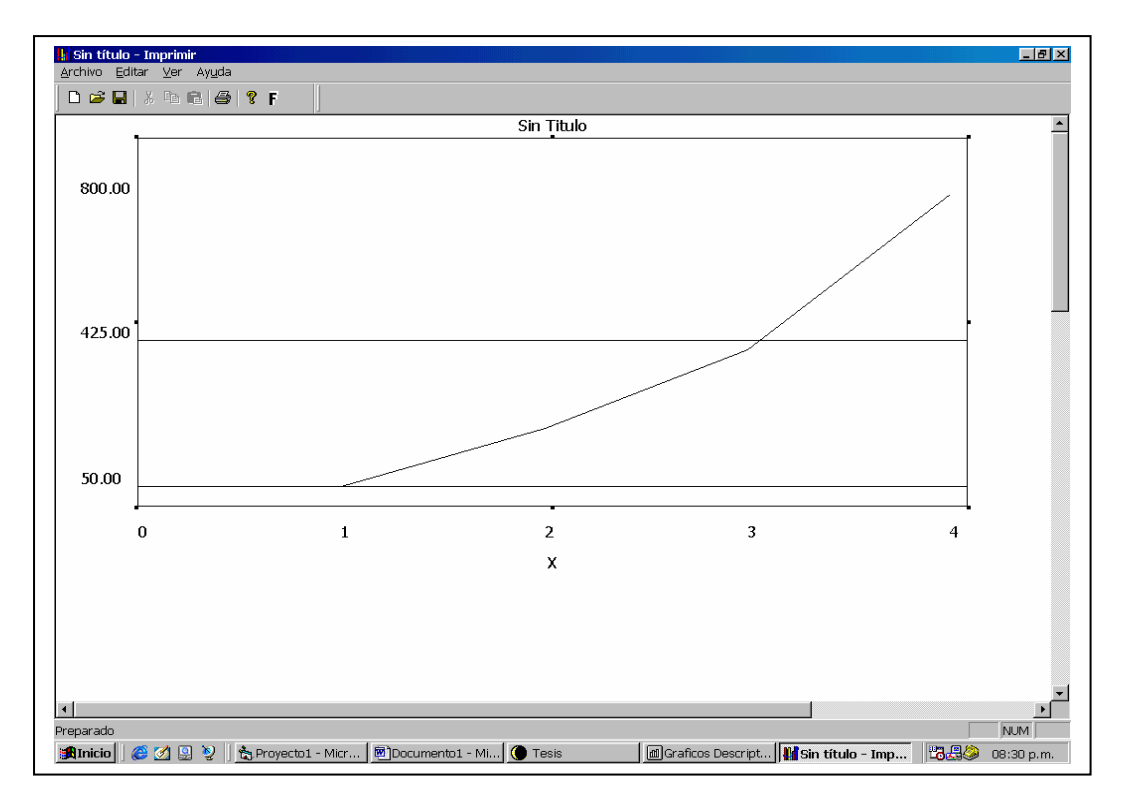

## **FIGURA 10,** GRAFICO DE LINEAS.

Podemos notar en la figura 10, que las ventas de acuerdo a su correspondiente unidad de medida monetaria es de 50 en el primer año, en el tercero es de 400 y en él ultimo año es de 800, este tipo de representación de datos es muy necesario como podrá notar el lector, en este caso las ventas anualmente se han incrementado.

## **CONCLUSIONES**

- En este proyecto se han utilizado metodologias informáticas para desarrollar una herramienta Estadística mediante una interfaz tipo hoja de calculo, logrando de esta manera una buena base para el desarrollo de diferentes aplicaciones futuras y un mejor desempeño profesional.
- La elaboración de esta Hoja Electrónica Estadística permitirá brindar a los usuarios una poderosa herramienta Estadística de tipo Descriptiva con significativo alcance en dicha área, facilitando la toma de decisiones.
- Debido a nuestra propia experiencia en la elaboración del proyecto, podemos afirmar que hoy en día diversas áreas (específicamente la programación) tiende a ser más fácil, cómoda y directa posible, mediante lenguajes que abarcan conceptos nuevos como POO (programación orientada a objetos) y el uso de objetos y clases ya creadas de acuerdo a nuestros requerimientos o necesidades.
- Debido a su implementación modular, su desarrollo es independiente, permitiendo una fácil corrección de errores en caso de un mal uso por parte del usuario y especialmente facilitando la actualización y mejora del mismo.

## **REFERENCIAS**

1. Javier Cuzco, "Hoja Electrónica Estadística (Primera parte)" (Tesis, Ingeniería en Estadística Informática, Escuela Superior Politécnica del Litoral).

2. Microsoft Visual Basic 6.0, Manual del programador (1era Edición, España: McGraw-Hill 1998).

3. Deitel, H.M y Deite, P.J, Como Programar en C++, (2da Edición, Mexico: Prentice Hall, 1999).

4. Microsoft Visual C++ 6.0, Aprenda Visual C++, (1era Edición, España: McGraw-Hill 1999).

5. Internet, La Web del Programador, (http://www La webdelprogramador.com).